## 固定料金請求書の作成 **(Fixed Fee Invoicing)**

1. 固定料金請求書を提出するには、その案件はFixed Fee料金取決めで設定される(ほとんどのクライアント用に)必要 があります。これは [Billing Authorizations](https://onit.screenstepslive.com/s/16784/a/1529424-matters) タブに移動し、案件番号をクリックすることで閲覧できます。も*し案件が固* 定料金として割り当てられていない場合、これを変更するためにクライアントに直接問い合わせてください

## 課金許可

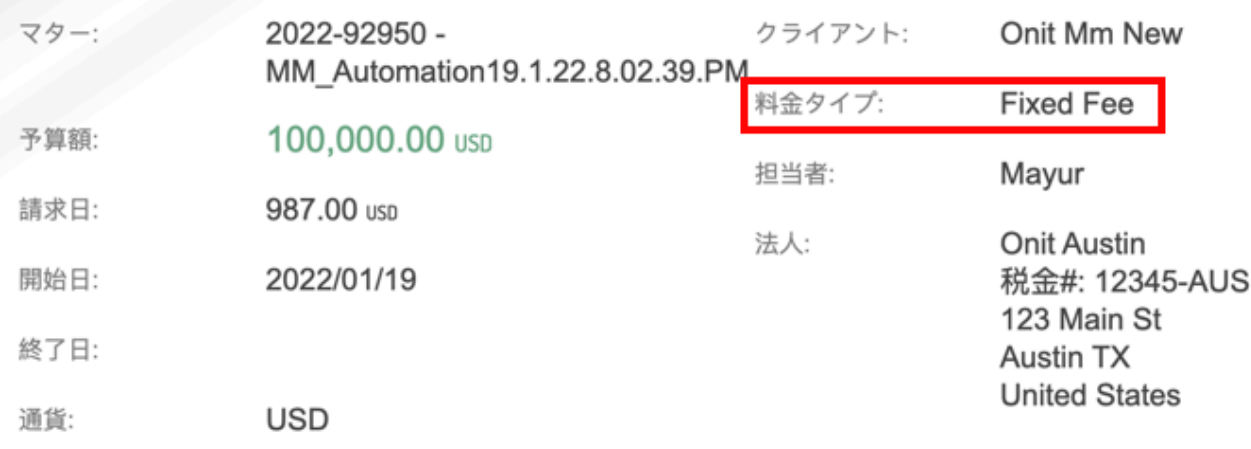

2. 御社のアカウント内で固定料金品目の請求書として提出するために「None」タイムキーパーも必須です。アカウン トの Master Setting sに移動してください。

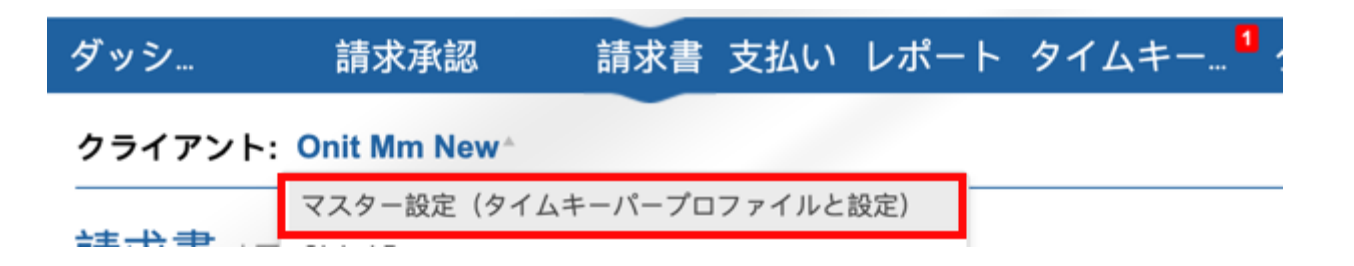

3. ここから、検索ボックス上の「None」を検索してください。(もし*None*タイムキーパーがすでに存在するならステ ップ*6*番に飛んでください。)

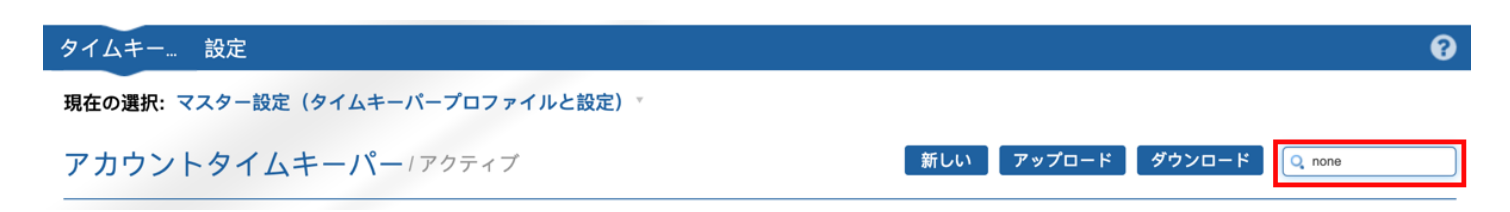

4. 「None」タイムキーパーを作成を開始するために「New」を選んでください。(もし *None* タイムキーパーがまだ 存在していないなら)。

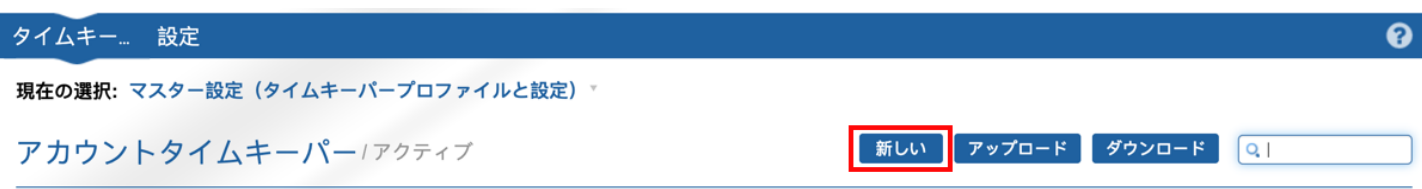

5. 下記に示されているように書式に入力し、Create Timekeeperをクリックしてください。

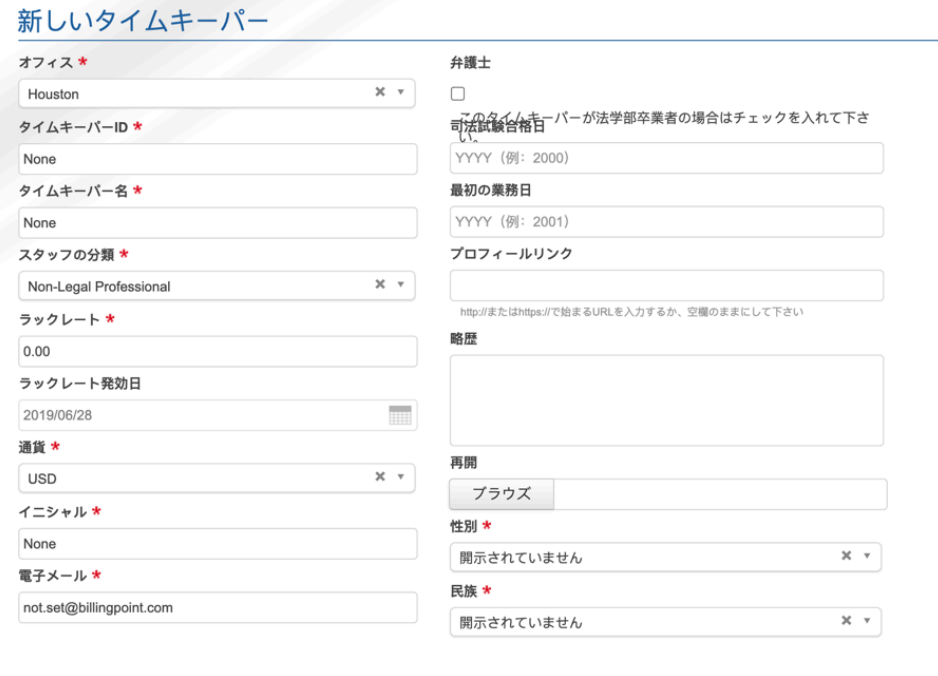

タイムキーパーを作成

注釈:*LEDES* ファイルを使う場合、このタイムキーパー用に *Timekeeper Name* は「*None*」で、*Timekeeper ID* は 「*None*」で *Staff Classification* は「*NP*」です。サンプル*LEDES*ファイルは以下にダウンロードできます。

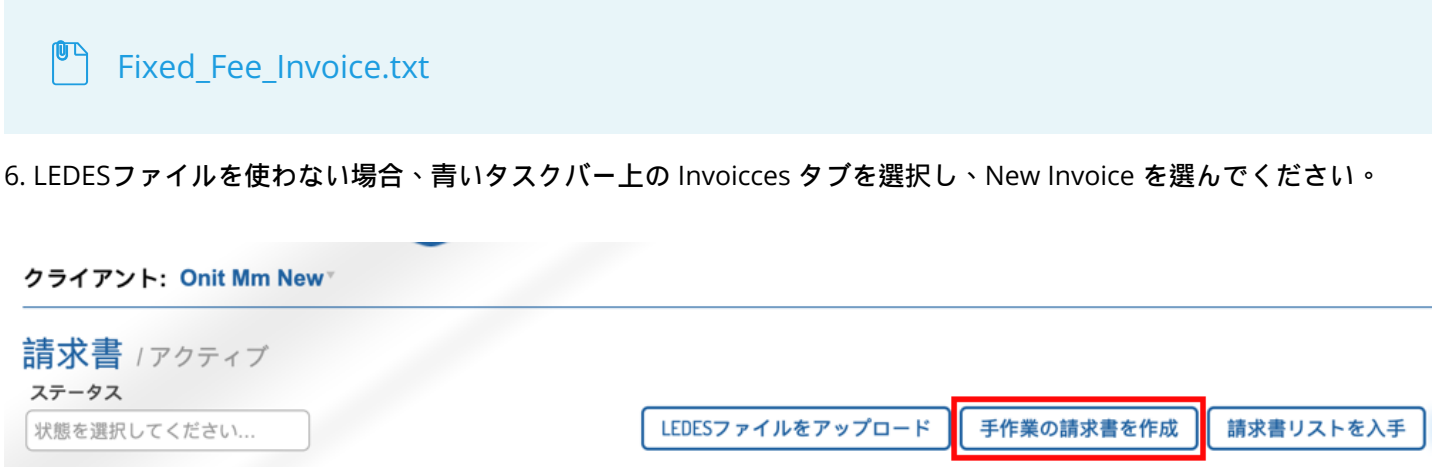

7. 請求書ヘッダー用の必須フィールドを全部入力してください。

## クライアント: Onit Mm New

## 手作業の請求書を作成

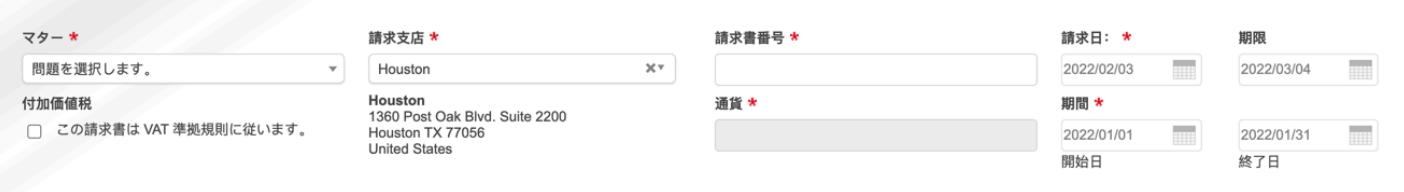

8. 一つの料金単位品目を加えてください。タイムキーパーはタイムキーパー用の単位品目として、ドロップダウンから 「None」を選んでください。コストは御社の固定料金額となり、数量は1になるべきです。

注釈:このタイムキーパーは未承認としてリストされます。ほとんどのクライアントにとって、*None*タイムキーパーは 承認のためのレートを提出する必要はありません。この未承認メッセージは無視してください。

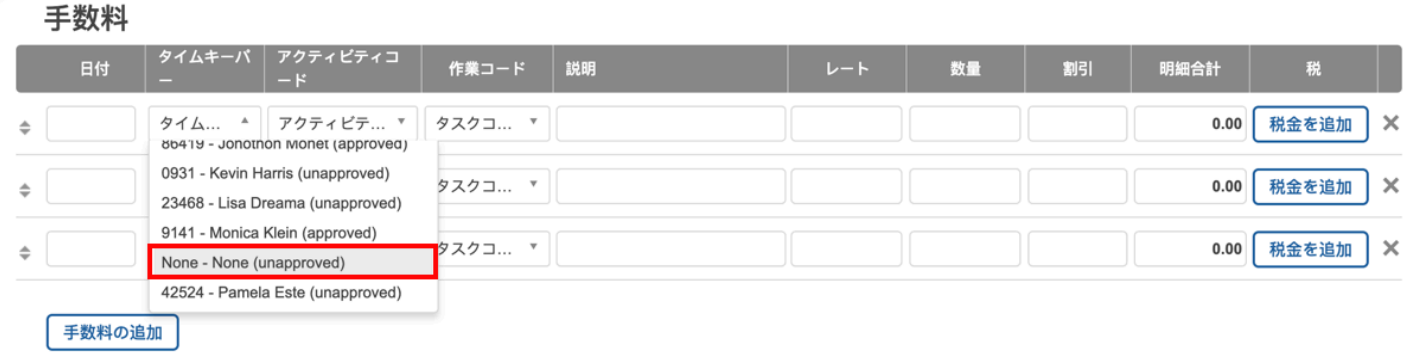

9. Browse を選択することで必要な添付資料を加えてください。Add Attachment ボタンを使って必要な添付資料をい くらでも加えることが可能です。

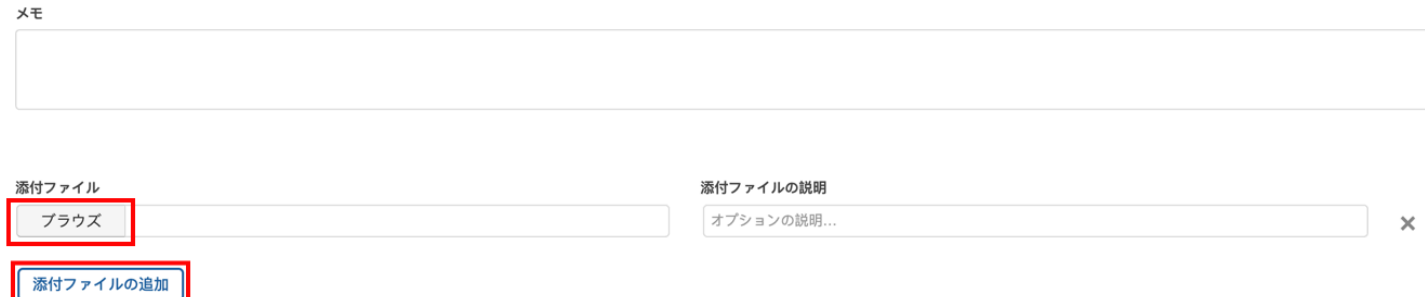

10. 請求書を送信する、または Save as Draft を選んでください。

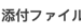

ブラウズ

添付ファイルの説明

オプションの説明.

添付ファイルの追加

クライアントに送信 下書きとして保存 キャンセルする  $\times$